# **User Security set up for Special Education Section of Infinite Campus**

**PURPOSE:** To provide districts with a **suggested** guide to use in the creation of various user groups with different types of permissions relative to special education.

#### **Tool Right Options:**

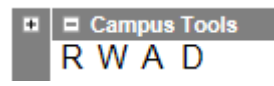

#### **R – Read only**

The R right indicates the information on the corresponding tool may be viewed by the user. When applicable, the user is also allowed to print information. The user will NOT have access to the Save, Add or Delete icons in the action bar.

#### **W – Edit rights**

The W right indicates the user may view and modify the information on the corresponding tool. The Save icon in the action bar will be functional. This right allows the user to modify only existing data in the area since adding new data is controlled by the A right. This right includes the ability to change or remove data from a specific field.

#### **A – Add record**

The A right indicates the user may view, modify and add to the information on the corresponding tool. The New and Add icons in the action bar will be functional. This right allows the user to add new data/records.

#### **D – Delete**

ASSIGN THIS RIGHT WITH CAUTION. The **D** right indicates the information on the corresponding tool may be deleted. The Delete icon in the action bar will be functional. This right provides the ability to completely remove an existing record, including all data contained within the record. The ability to change/remove data from a field is controlled through the **W** right.

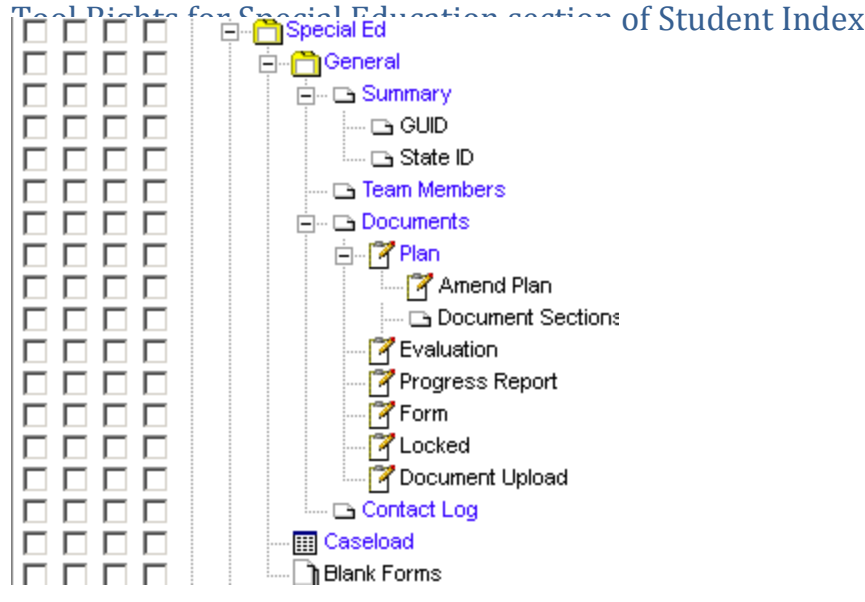

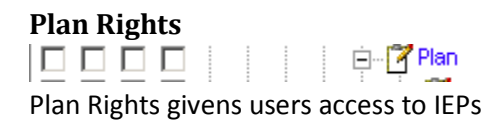

#### **Amend Plan Rights**

Amend Plan Rights gives users the ability to maker revisions "Amend" and IEP. Note: To restrict a user from Amending an IEP do not select any box; to allow a user to amend an IEP check the 'R' box.

**Documents Sections**<br>
□ □ □ □ <sup>|</sup> | | | **□** Document Sections

Documents Sections Rights gives the user rights to see special educaiton documents.

# **Evaluation Rights**

Evaluation

Evaluation Rights gives the user rights to Evaluation and Determination of Eligiblity Statements.

### **Progress Report Rights**

Progress Report Rights gives the user rights to create progress Reports.

#### **Form Rights**

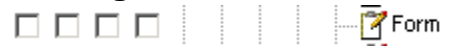

Form Rights gives users rights to the Special Education Form section.

## **Locked Rights**

10000 - 7 Locked

Locked Rights give the user the ability to unlock IEPs and Evaluations.

\* To restrict a user from unlocking an IEP do not select any box; to allow a user to unlock an IEP check the 'R' box. It is the reccomended practice is to only give unlock rights to Special Educaiton Administrators. All other specual educaiton users should not have any rights checked.

#### **Document Upload**

**M** Document Upload  $\Box$   $\Box$   $\Box$ 

Document Upload Rights gives the user the ability to upload and staple special education documents.

**Contact Log**

Contact Log Rights gives the user the ability to add to the contact log.

#### **Caseload Rights**

**ED** Caseload 0000

Caseload Rights give users the ability to use the caseload tool.

#### **Blank Forms**  $\Box$   $\Box$   $\Box$   $\Box$

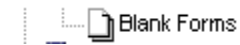

Blank Forms Rights gives users the ability to view and download blank forms.

# **Suggestion templates only**

#### **User Group: Special Ed-Read Only**

- o **NV IEP:** allow users to only view the IEP as a PDF
- o **Conference Summary:** allow users to only view the C.S. as a PDF
- o **FORMS:** allow users to only view the FDF forms in the system.

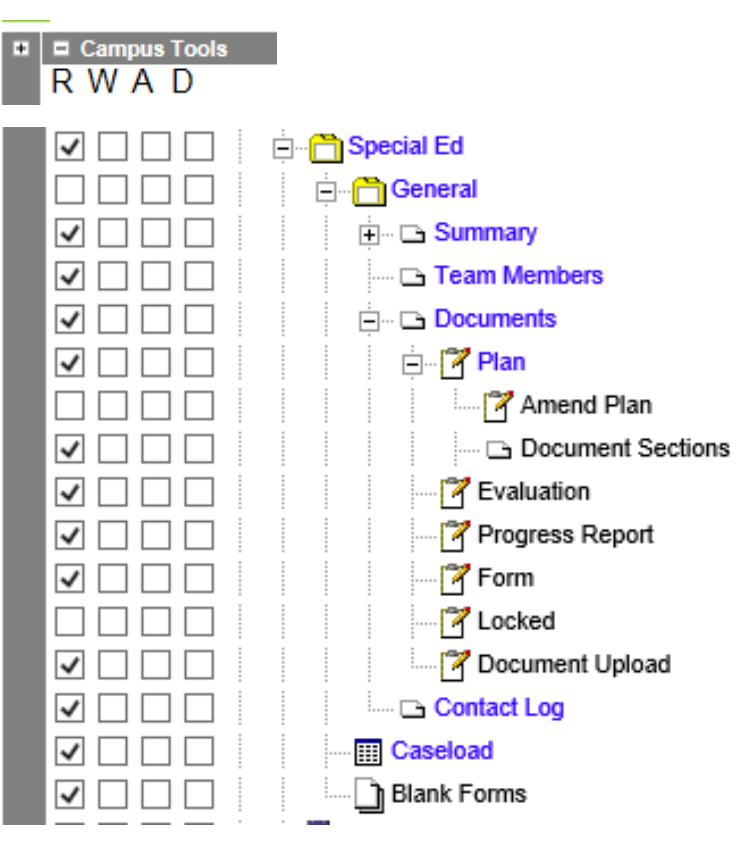

#### **User Group: SpecialEd-School Personnel**

- **NV IEP**: Allows users to create an IEP, Lock IEP but once saved the user cannot unlock an IEP or reopen as an editor: user **can** view the document as a PDF.
- **Conference Summary:** Allows users to create a C.S. mark it complete (lock) on the editor but once saved the user cannot unlock a C.S. or reopen as an editor: user can view document as a PDF.
- **Forms:** allow users to add, edit and delete any of the FDF forms in the system.

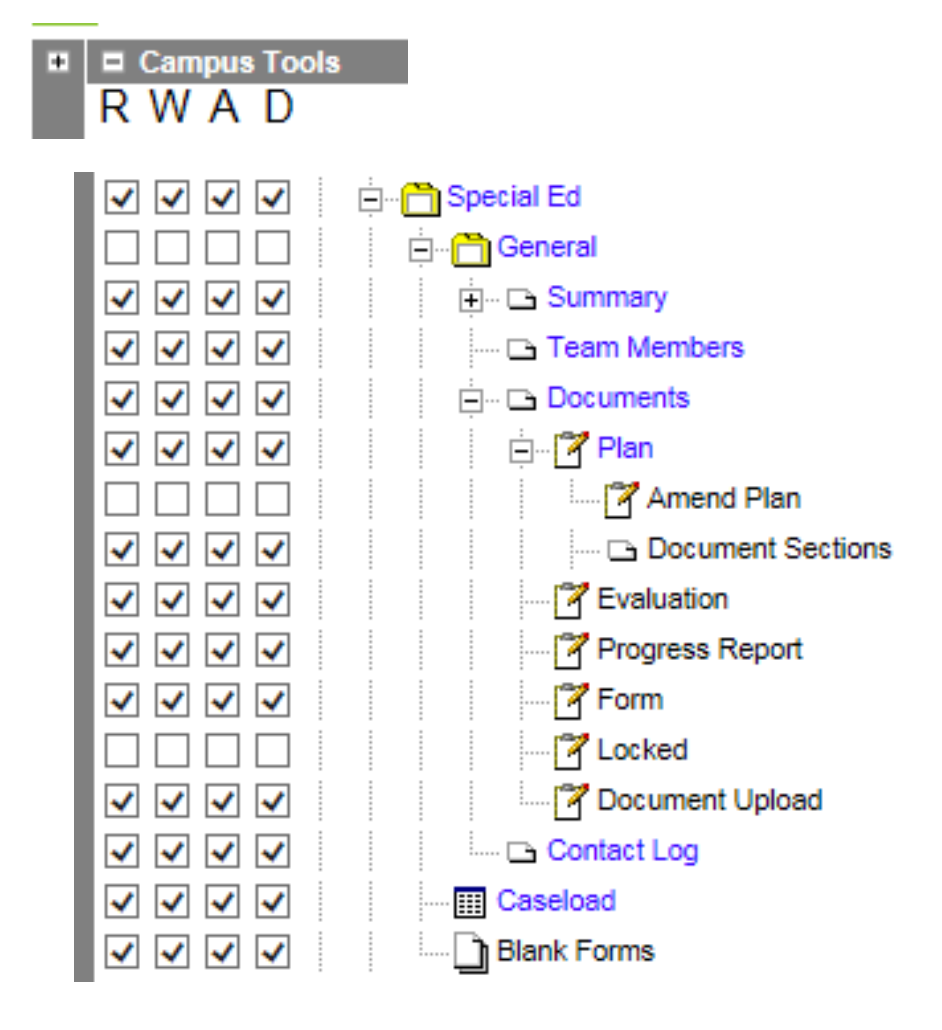

#### **User Group: SpecialEdDistrict**

- **NV IEP**: Allows users to create, amend, and delete an IEP; allows users to lock and unlock an IEP
- **Conference Summary:** allows users to create, edit, and delete a Conference Summary; allows users to lock and unlock a Conference Summary.
- **Forms:** Allows users to add, edit and delete any of the FDF forms in the system.

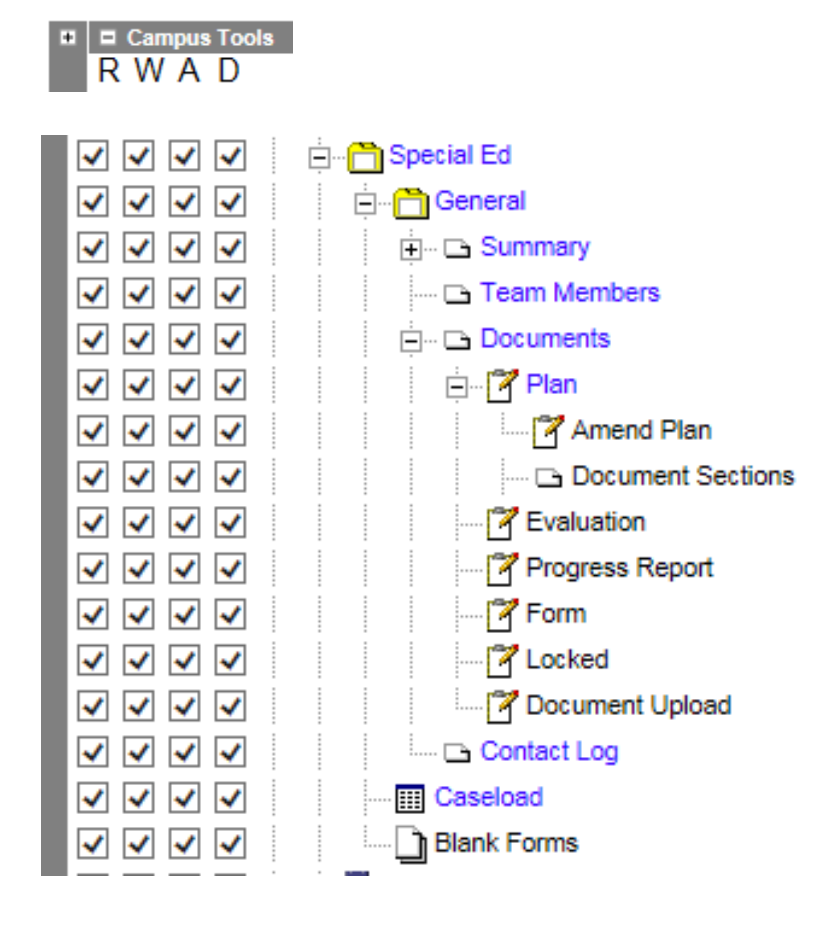

# **Additional sections that may be of use to Special Education personnel**

**Special Education Enrollment** (enrollment information, Special Education section)

- Expand Student Information | General | Enrollments | Special Education
- Give appropriate Access (R, W, A, D) dependent upon user group set up

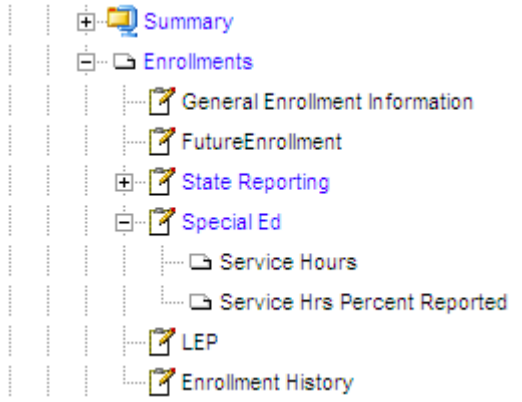

### **Behavior** (events and resolution information)

- Expand Student Information | General | Behavior
- Give appropriate Access (R, W, A, D) dependent upon user group set up

```
⊟. R<sup>i</sup>∗ Behavior
   ELEN All Calendars
```
### **Transportation** (T-Code information)

- Expand Student Information | General | Transportation
- Give appropriate Access (R, W, A, D) dependent upon user group set up

**E** Si Transportation

**Ad-hoc Reporting** (create ad-hoc reports, export saved reports)

- Expand Ad Hoc Reporting
- Give appropriate Access (R, W, A, D) dependent upon user group set up

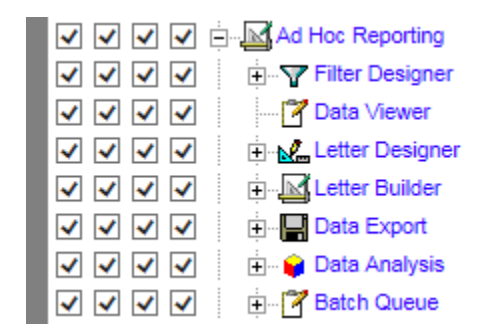

# **NV State Reporting**

- Expand **NV State Reporting** and **KDE Reports**
- Give appropriate Access (R, W, A, D) dependent upon user group set up
- At minimum a district's Director of Special Education would need the Special Ed Count Day Report, SPED Disciplinary Removal Report, SPED Exit Report, SPED Personnel Report, and GATE Report.

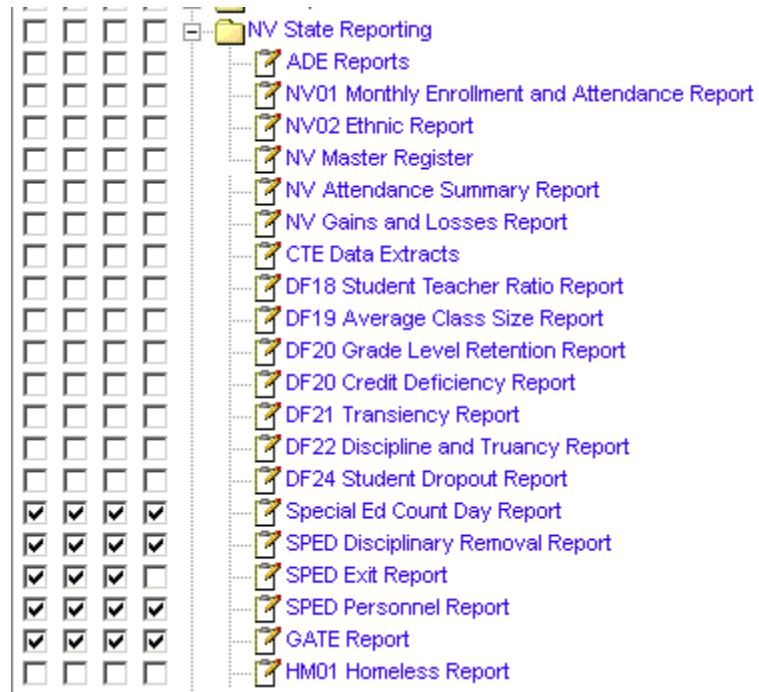

### **System Administration**

- **Expand System Administration**
- Give appropriate Access (R, W, A, D) dependent upon user group set up
- At minimum a district's Director of Special Education would need the Special Education section of System Administration

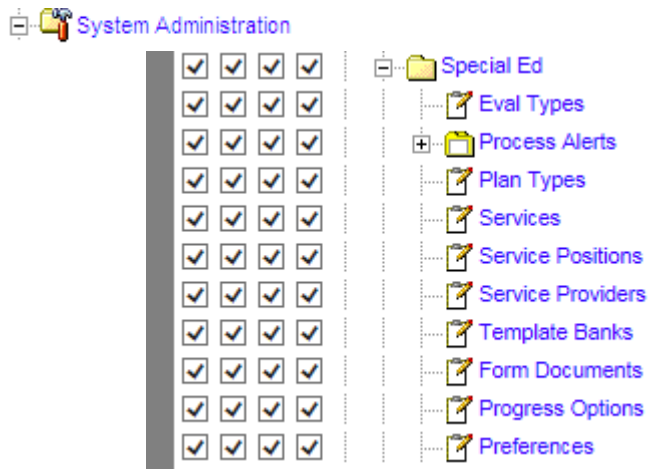

#### **Grades**

- Expand Grading & Standards
- Recommended access rights for Special Education teachers is (R) Read Only access.
- Read Only access would allow Special Education teachers to check grades and missing or completed assignments of students on their case loads.

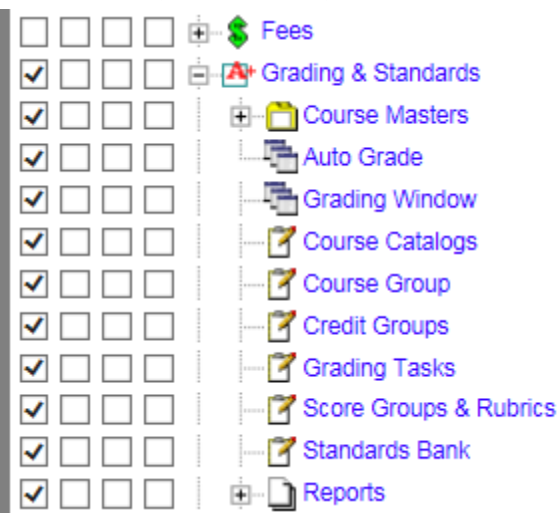

# **Giving User Access to Ad-hoc Reporting**

Following are instructions for giving users access to the ad-hoc reporting tool:

- 1) In the IC Search tab, select search for a group.
- 2) Click Go.
- 3) Click on the Special Education Administrator user group (or your particular district's name for Director of Special Education).
- 4) Select the Tool Rights tab.

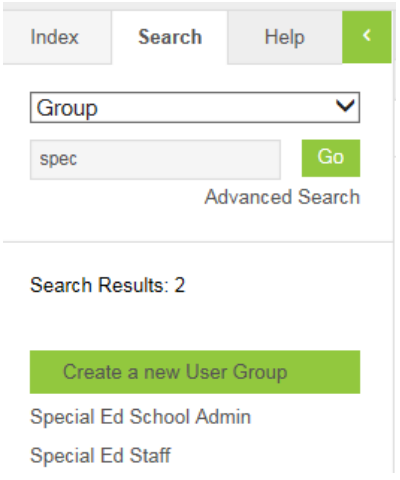

5. Assign the appropriate tool rights for ad hoc reporting. Districts have the option of giving full ad hoc reporting rights **or** read only rights. To run ad hoc reports at *least* read (R) rights must be given to Special Education staff.

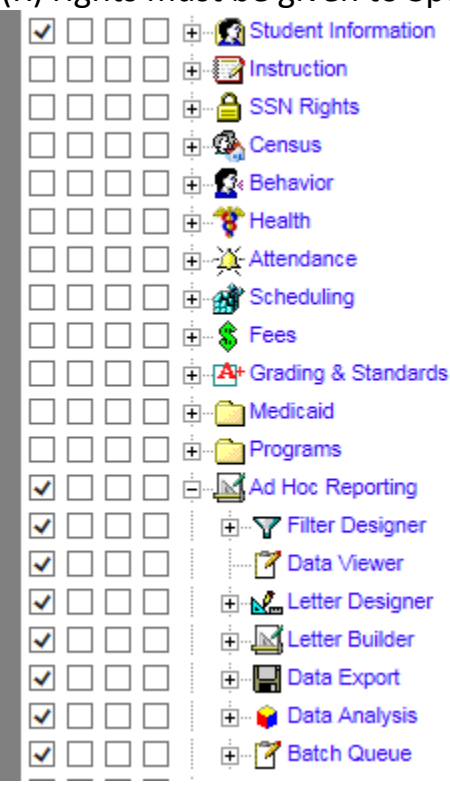